SafeEntry User Guide check/update branch address

Step 1: Log in to <u>https://safeentry.gov.sg/logins/new</u> with your registered business name and email.

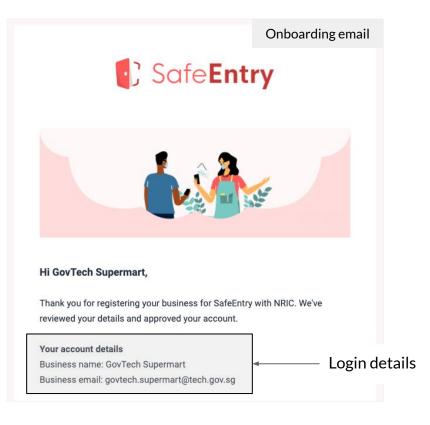

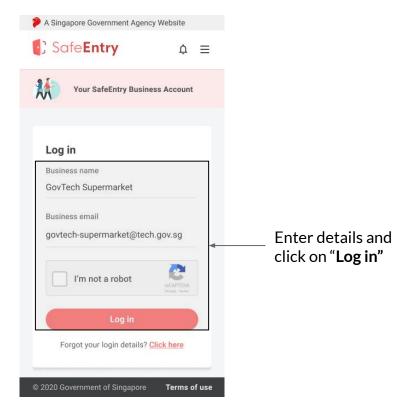

Step 2: Enter One-Time Pin (OTP) sent to your business email.

| 🐌 A Singapore Government Agency Website                                   |             |                                                      | A Singapore Government Agency Website                                                  |             |                                                                      |
|---------------------------------------------------------------------------|-------------|------------------------------------------------------|----------------------------------------------------------------------------------------|-------------|----------------------------------------------------------------------|
| Safe <b>Entry</b>                                                         | ☆ ≡         |                                                      | Safe <b>Entry</b>                                                                      | ‡ ≡         |                                                                      |
| Your SafeEntry Business Account                                           |             |                                                      | Your SafeEntry Business Account                                                        |             |                                                                      |
| Log in<br>Enter OTP:<br>368208<br>Submit<br>Didn't receive it? Resend OTP |             | 2.1) <b>Enter OTP,</b><br>click on " <b>Submit</b> " | Log in<br>Enter OTP:<br>Enter OTP code here<br>Submit<br>Didn't receive it? Resend OTP |             | 2.2) Click on<br>- <b>"Resend OTP"</b> if you<br>did not receive OTP |
| © 2020 Government of Singapore T                                          | erms of use |                                                      | © 2020 Government of Singapore Te                                                      | erms of use |                                                                      |

#### Step 3: Click on "Manage Branch".

| A Singapore G SafeE | overnment Agen       | •          |                |               |
|---------------------|----------------------|------------|----------------|---------------|
| , saler             | ntry                 | Log out    |                |               |
| GovTech Su          | permarket P          | te Ltd     |                |               |
| Add branch          | SafeEntry<br>Gateway | Settings   |                |               |
|                     |                      | ÷.         |                |               |
|                     |                      |            |                |               |
| GovTech Su          | ipermart Turf C      | ity        |                |               |
| Branch code         | 70                   |            |                |               |
|                     |                      |            |                |               |
| Visitor cou         |                      |            |                |               |
| Total today<br>100  | Rig<br>2             | ht now     |                |               |
| 100                 | 2                    |            |                |               |
| Manage bra          | nch                  | > -        | <br>Click on ' | "Manage Branc |
| Copy check          | -in instructions     | ۲ <u>)</u> |                |               |
| oopj oncor          |                      |            |                |               |

Step 4: Check that the branch address matches the address for this venue. Edit the address if necessary.

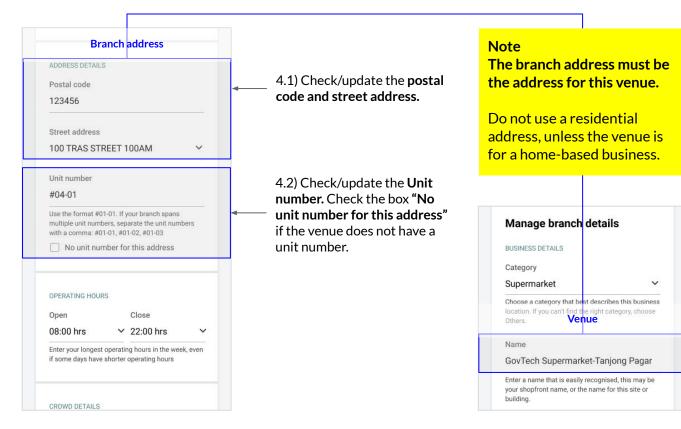

Step 5: Scroll down and click on "Modify branch" to save changes.

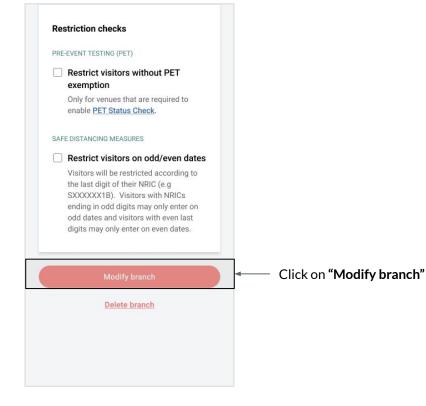

Step 6: Look out for confirmation message at the bottom.

| Courtooh Cu                           | normarket D          | to I td  |  |
|---------------------------------------|----------------------|----------|--|
| Sov rech Su                           | permarket P          | le Lla   |  |
| Add branch                            | SafeEntry<br>Gateway | Settings |  |
|                                       |                      | ş.       |  |
|                                       |                      |          |  |
| GovTech Si                            | upermart Turf C      | ity      |  |
|                                       |                      |          |  |
| Branch code                           |                      |          |  |
| Branch code                           | 78                   |          |  |
|                                       |                      |          |  |
| ABCD567<br>Visitor con<br>Total today | unt o                | it now   |  |
| ABCD567                               | unt o                | it now   |  |

Confirmation on changes saved

Repeat the steps for other branches in your SafeEntry business account, so as **to ensure each branch address matches the venue**.